# **Visioconférences multi points**

Mode d'emploi

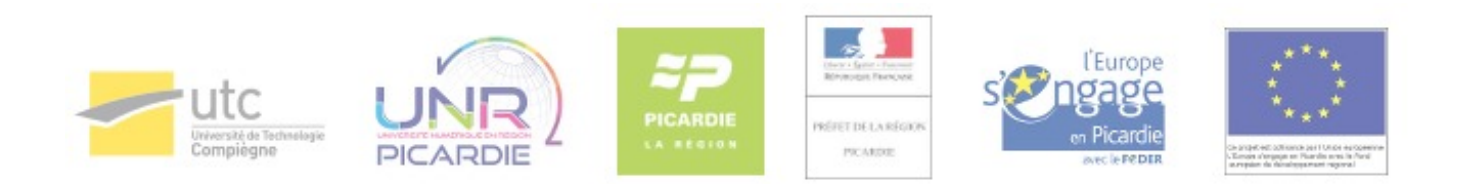

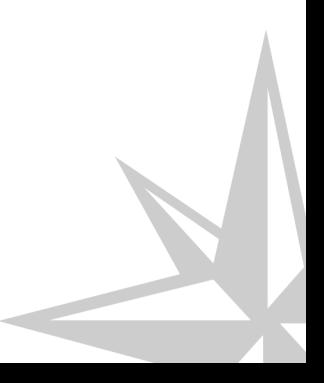

Mode d'emploi

## **Table des matières**

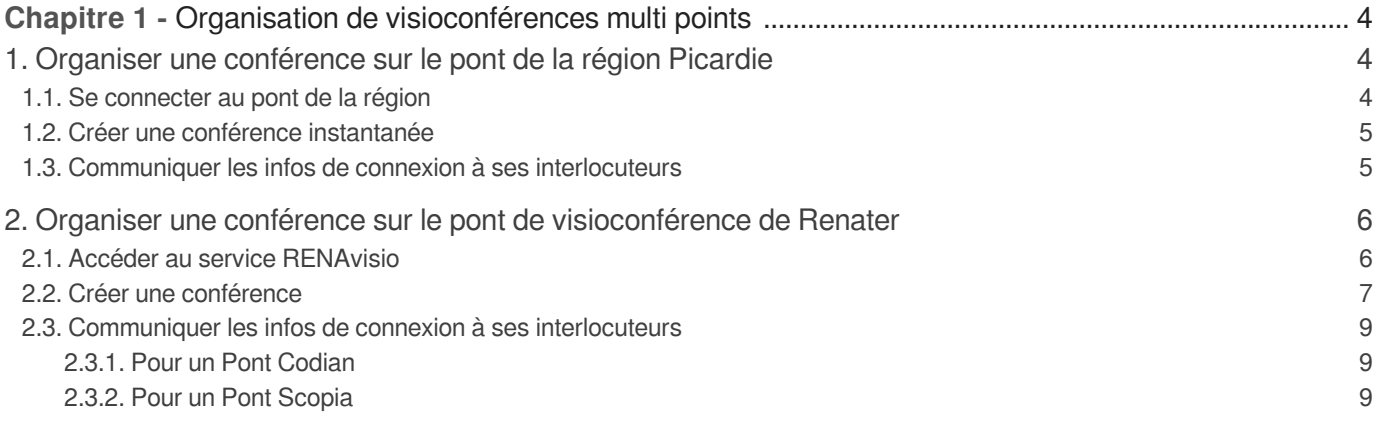

**points**

## <span id="page-3-0"></span>**Chapitre 1 Organisation de visioconférences multi**

L'appartenance de l'UTC à la fois à la région Picardie ainsi qu'à la communauté des établissements d'enseignement supérieur lui permet d'accéder aux deux services de visioconférence suivants :

#### **Le pont de visioconférence de la région Picardie**

Ce service permet de créer des conférences multi points ponctuelles. A chaque nouveau besoin, vous créez une nouvelle conférence à usage immédiat.

#### **RENAvisio : le pont de visioconférence de Renater**

Ce service permet également de créer des conférences multi points ponctuelles. A chaque nouveau besoin, vous créez une nouvelle conférence, que celle-ci soit planifiée (créée à l'avance) ou bien instantanée (utilisable immédiatement). RENAvisio offre également la possibilité d'associer à une visioconférence des correspondants via le téléphone.

## <span id="page-3-1"></span>**1. Organiser une conférence sur le pont de la région Picardie**

### <span id="page-3-2"></span>**1.1. Se connecter au pont de la région**

Sur le pont de la région, on crée une conférence directement depuis un dispositif de visio conférence (salle équipée ou ordinateur muni d'un logiciel de visio). Une fois votre dispositif mis en route :

#### **Saisissez l'adresse IP du pont**

Dans la zone de saisie du logiciel ou à l'écran sur le dispositif de visioconférence, composez l'adresse IP suivante : **193.49.251.90**.

#### **Saisissez le code PIN du pont**

Une fois connecté, saisissez les quatre chiffres 7422 suivis de la touche dièse (#).

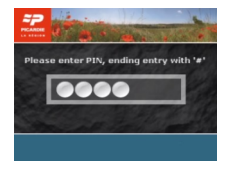

**A propos de la saisie des adresses, identifiants et codes PIN** Pour savoir comment saisir ces différents éléments dans un logiciel de visio ou dans une salle équipée, nous vous invitons à consulter les documentations de ces dispositifs :

- Lien vers documentation visio kit (cf. Communiquer) .
- Lien vers documentation visio salle (cf. Appeler directement un correspondant).

## <span id="page-4-0"></span>**1.2. Créer une conférence instantanée**

**1- Pour créer une conférence, appuyez sur la touche étoile (\*)**

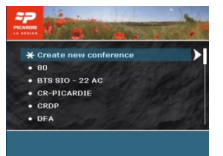

#### **2- Choisissez un identifiant pour votre conférence**

Composez un nombre constitué de 1 à 4 chiffres. Si ce nombre est déjà affecté à une conférence existante, vous serez invité à composer une nouvelle séquence de chiffres.

Pour valider l'identifiant que vous venez de composer, tapez sur la touche dièse (#).

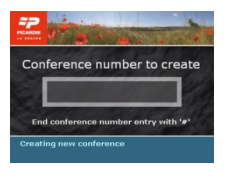

#### **3- Choisissez le code PIN de votre conférence**

Pour sécuriser l'accès à votre conférence, vous pouvez définir un code PIN.

Composez un nouveau nombre constitué de 1 à 4 chiffres.

En cas d'erreur de saisie, appuyez sur la touche étoile (\*) pour composer à nouveau votre code. Appuyez enfin sur la touche dièse (#) pour valider le code PIN.

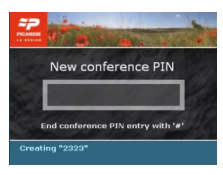

Pensez à noter l'identifiant et le code PIN que vous avez choisis afin de pouvoir les transmettre à vos interlocuteurs.

A l'issue de ces opérations, vous serez connecté automatiquement à votre nouvelle conférence.

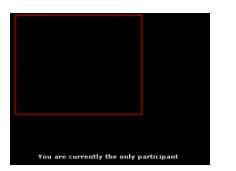

## <span id="page-4-1"></span>**1.3. Communiquer les infos de connexion à ses interlocuteurs**

Dans une conférence multi points, chaque correspondant doit appeler le pont de visioconférence puis se

connecter à la conférence à laquelle il est invité.

Vous devrez donc fournir à chacun de vos correspondants les informations de connexion suivantes :

- L'adresse IP du pont : 193.49.251.90 ;
- Le code PIN du pont : 7422 ;
- L'identifiant de votre conférence : séquence de 1 à 4 chiffres que vous avez choisie ;
- Le code PIN de votre conférence : séquence de 1 à 4 chiffres que vous avez choisie.

## <span id="page-5-0"></span>**2. Organiser une conférence sur le pont de visioconférence de Renater**

## <span id="page-5-1"></span>**2.1. Accéder au service RENAvisio**

A la différence du pont de la région Picardie, la réservation d'une conférence sur RENAvisio s'effectue non pas depuis un dispositif de visio, mais depuis un navigateur internet. Ce service étant réservé aux membres de l'enseignement supérieur, vous devez disposer de vos identifiants UTC usuels.

#### **1- Accédez au site du service RENAvisio**

Saisissez l'adresse suivante dans votre navigateur internet : [Accès service RENAvisio](https://renavisio.renater.fr/) [https://renavisio.renater.fr/ -[Accès service RENAvisio\]](https://renavisio.renater.fr/)

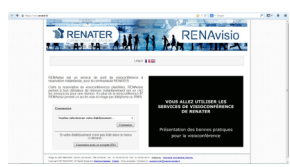

#### **2- Connectez-vous en tant que membre de l'UTC**

Sélectionnez l'UTC dans la liste des établissements proposés puis cliquez sur « connexion ».

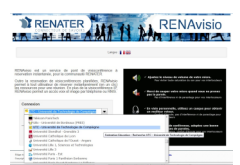

#### **3- Identifiez-vous avec vos identifiants UTC**

Renseignez l'identifiant et le mot de passe avec les données que vous utilisez sur l'ENT puis cliquez sur « se connecter ».

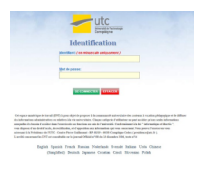

## <span id="page-6-0"></span>**2.2. Créer une conférence**

Choisissez le type de votre conférence :

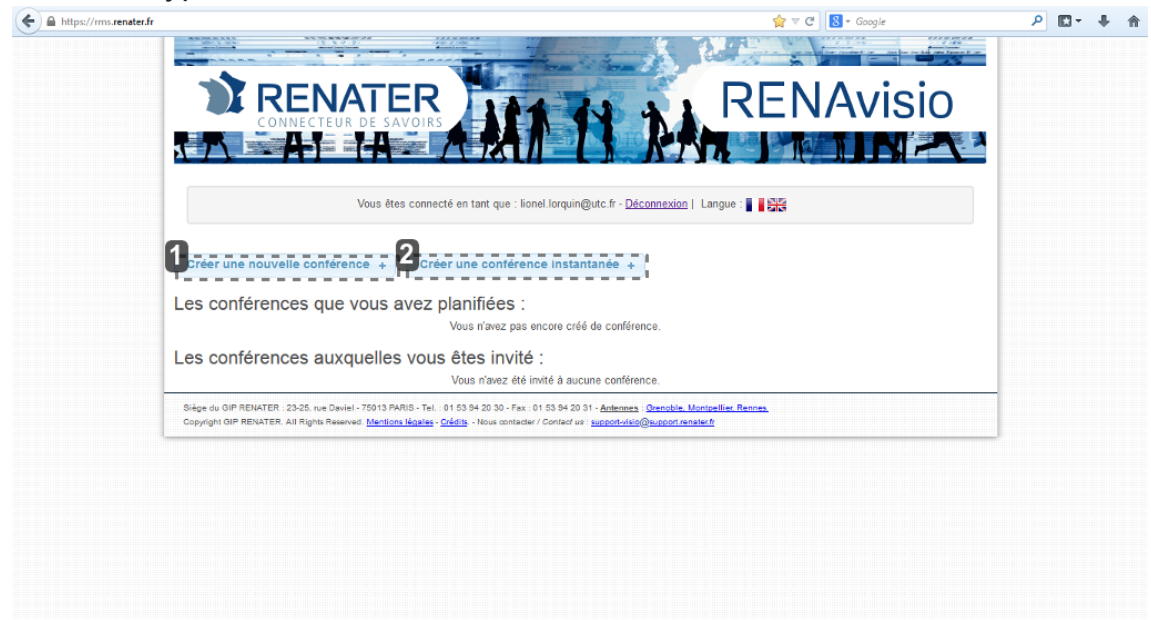

#### Créer une conférence planifiée

Créer une nouvelle conférence +

Un formulaire vous permet:

- de déterminer la planification de la conférence (date, heure, durée) ;
- d'ajouter des méta données (titre, commentaire) ;
- de choisir un mode de communication purement audio ou bien audio et vidéo ;
- de saisir les mails des participants (séparés par des points virgules) afin que ceux-ci reçoivent le mail de confirmation de RENAvisio.

Cliquez simplement sur valider pour créer votre conférence, un mail récapitulant les informations de connexion vous est alors envoyé automatiquement par le service.

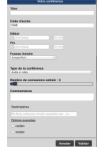

#### **Créer une conférence Scopia**

Pour créer une conférence avec un Pont Scopia, il suffit de :

cliquer sur le bouton "Options avancées" et de sélectionner "Scopia".

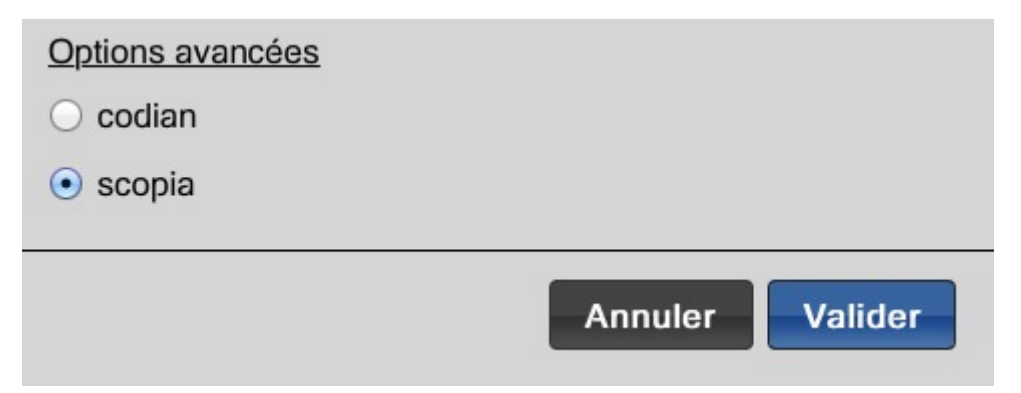

pour finir, après avoir vérifié que l'ensemble du formulaire soit bien rempli, cliquez sur le bouton "Valider". La conférence sera créée.

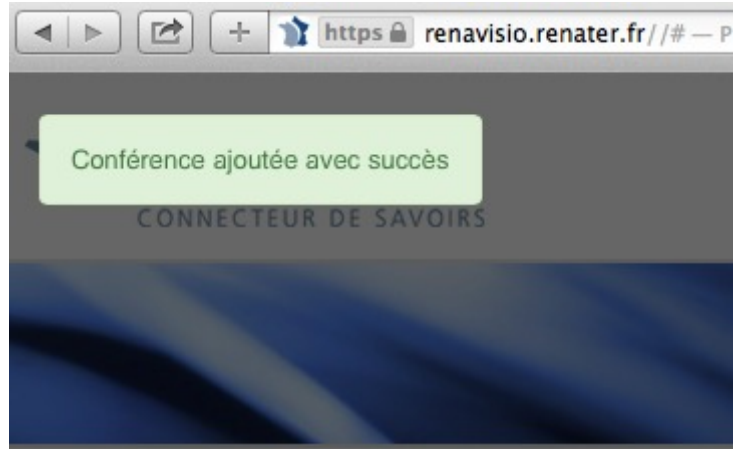

Vous recevrez alors un mail de confirmation avec l'ensemble des informations à transmettre aux différents participants.

#### Pour entrer en conférence depuis votre système :

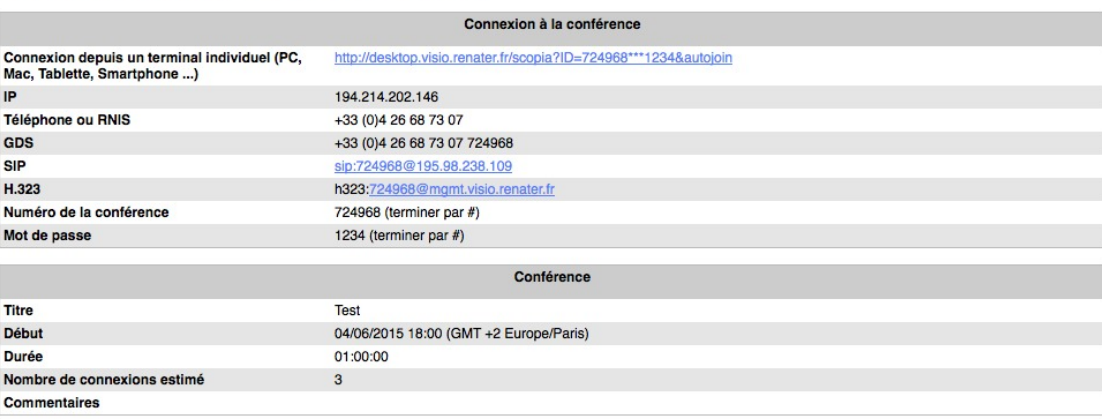

Une salle de test est disponible pour valider la configuration et la compatibilité des équipements.

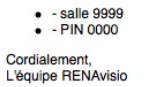

#### **Le mode audio**

Il permet à un participant à distance de rejoindre la visio depuis un téléphone (fixe ou portable) en composant le numéro indiqué dans les informations de connexion.

2 Créer une conférence instantanée Créer une conférence instantanée +

Une conférence est automatiquement créée avec les caractéristiques suivantes :

- début immédiat
- durée de 3 heures
- nombre de participants estimé : 3 (nombre indicatif)

Vous pouvez modifier ces caractéristiques en cliquant sur le bouton modifier.

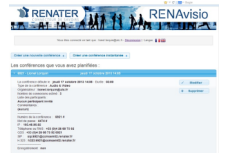

En cas d'encombrement sur la plateforme RENATER, le pont Codian sera utilisé par défaut. Pensez à vérifier l'adresse IP que vous envoyez à vos correspondants. Si

### <span id="page-8-0"></span>**2.3. Communiquer les infos de connexion à ses interlocuteurs**

#### **Pour information**

Les communications en visioconférence avec une adresse IP commençant par :

- 193.###.###.### utilisent un Pont de conférence dit "Codian"
- 194.###.###.### utilisent un Pont de conférence dit "Scopia"

#### <span id="page-8-1"></span>**2.3.1. Pour un Pont Codian**

Si vous avez indiqué les adresses mails des participants lors de la création de la conférence, ceux-ci ont reçu également le mail récapitulatif que le service vous a envoyé.

Dans le cas contraire, vous devrez leur transmettre, en plus de la date et de l'heure, les données leur permettant de se connecter, soit :

- L'adresse IP du pont à appeler ;
- L'identifiant de votre conférence ;
- Le code d'accès de votre conférence ;
- Le numéro de téléphone pour d'éventuels participants en audio seul.

#### <span id="page-8-2"></span>**2.3.2. Pour un Pont Scopia**

A la réception du mail récapitulatif :

#### Pour entrer en conférence depuis votre système :

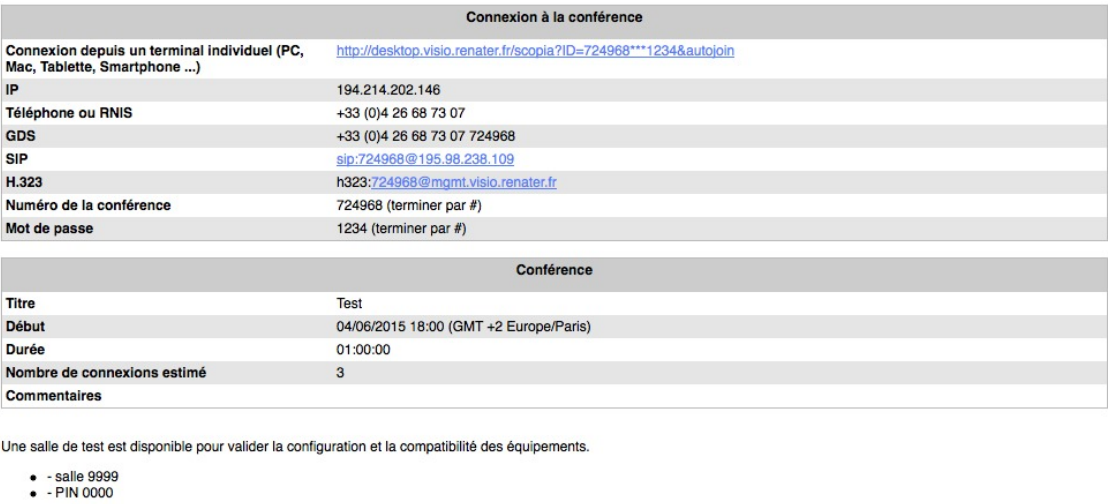

Cordialement,<br>L'équipe RENAvisio

- Cliquer sur le lien présent sur la ligne *Connexion depuis un terminal individuel (PC, Mac, Tablette, Smartphone .)* du mail récapitulatif. Votre navigateur web par défaut ouvre une nouvelle fenêtre (choisissez Internet Explorer de préférence pour faciliter la poursuite de la procédure).
- Télécharger puis installer gratuitement le logiciel Scopia Desktop en cliquant sur « mise à jour » (en haut et à droite de la fenêtre qui s'est ouverte).

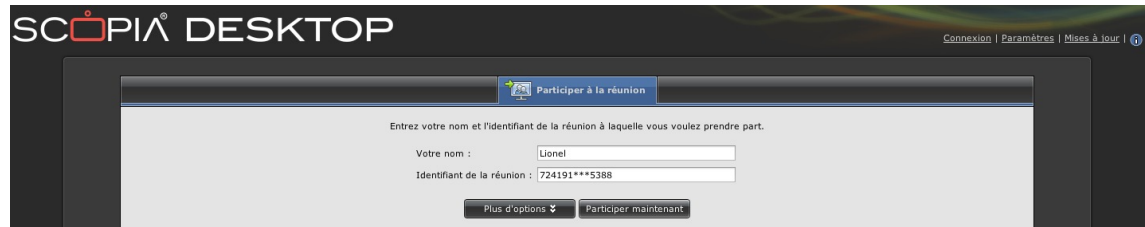

Installer tous les modules complémentaires demandés jusqu'à l'apparition de la fenêtre contenant le message suivant : « Toutes les mises à jour des composants de Scopia Desktop sont installées».

**Si aucun téléchargement n'a pu démarrer, vérifier les autorisations liées à l'apparition de fenêtres surgissantes (pop-up) dans les réglages du navigateur web utilisés.**

La connexion à la conférence s'effectuera après avoir saisi son nom dans le champs « votre nom » et d'avoir cliqué sur « participer maintenant ».

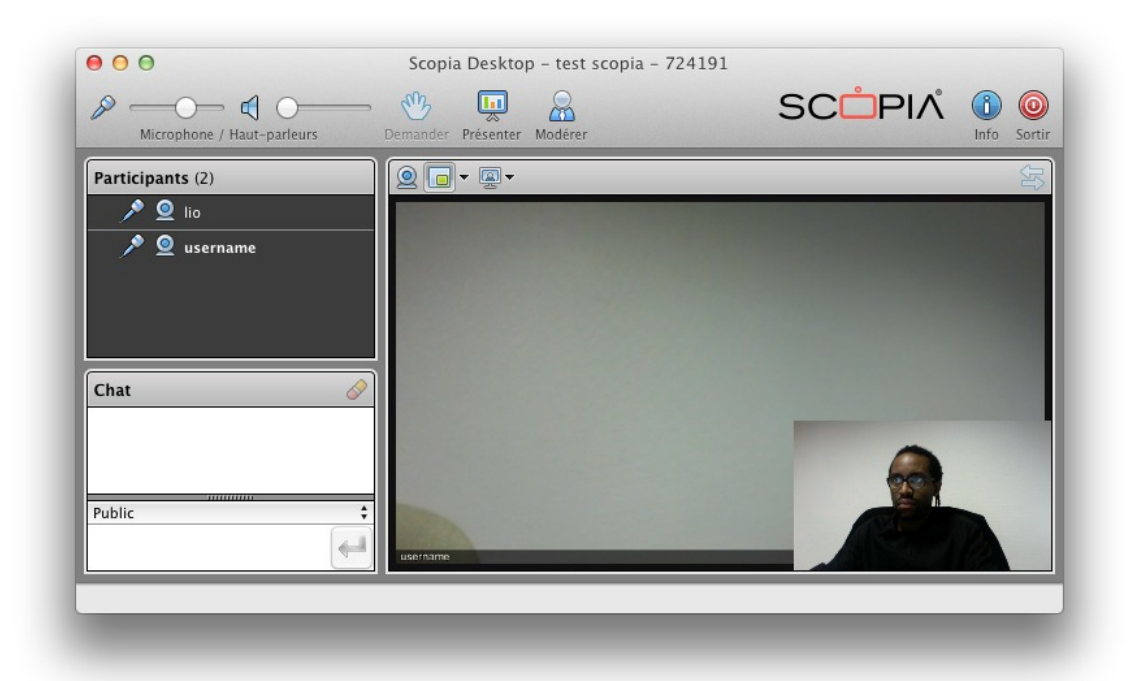